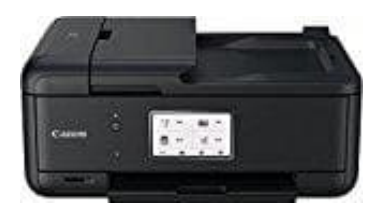

**Canon Pixma TR8550** 

## **Einstellen von Datum und Uhrzeit**

- 1. Schalten Sie zuerst den Drucker ein.
- 2. Wählen Sie auf dem Bedienfeld **Einrichten** im Bildschirm HOME aus.

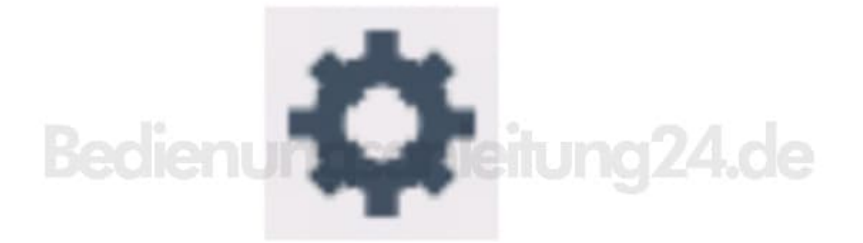

3. Wählen Sie **Einstellungen** aus.

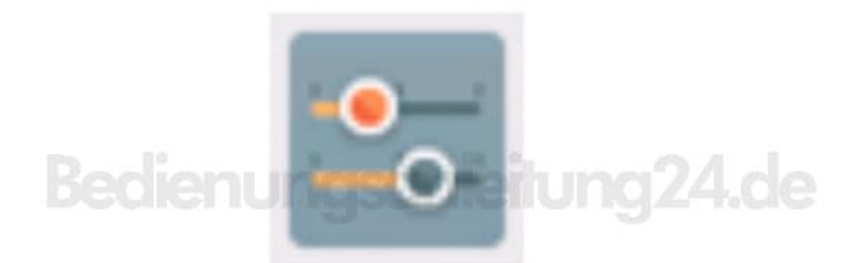

4. Wählen Sie **Geräteeinstellungen** aus.

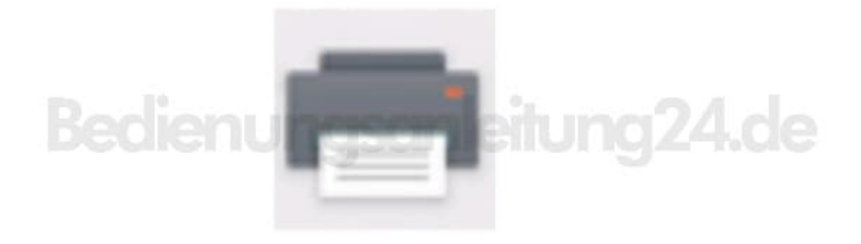

- 5. Wählen Sie **Gerätbenutzereinstellungen** aus.
- 6. Wählen Sie **Datum/Uhrzeit einstellen** aus.

7. Stellen Sie das Datum ein. Wählen Sie ein zu änderndes Einstellungselement aus.

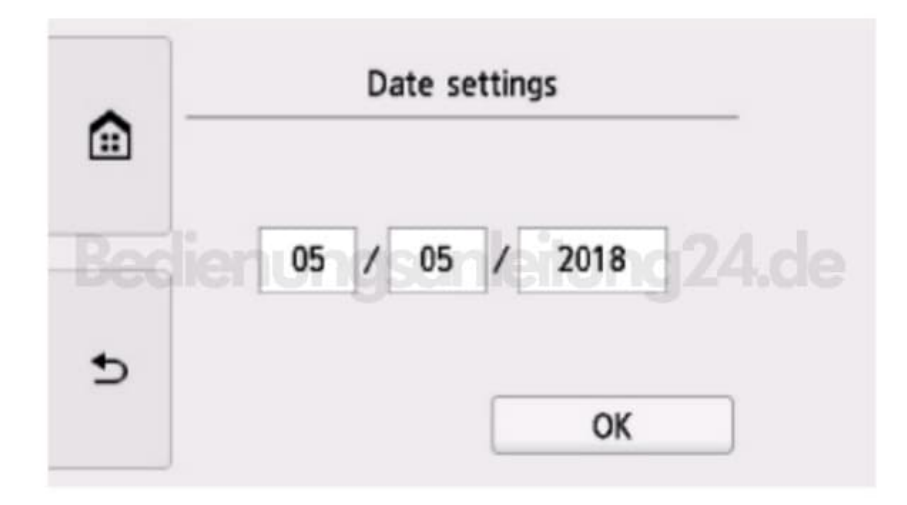

8. Wählen Sie eine Zahl aus, um diese einzugeben.

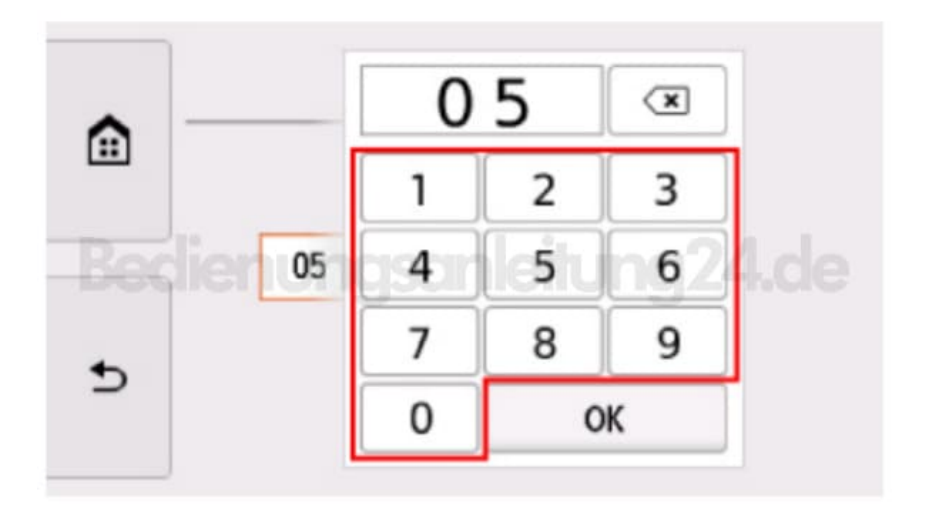

9. Wählen Sie **OK** aus.

Wählen Sie erneut **OK** aus, sobald alle Einstellungen abgeschlossen sind.

## 10. Stellen Sie die Uhrzeit ein.

Wählen Sie ein zu änderndes Einstellungselement aus

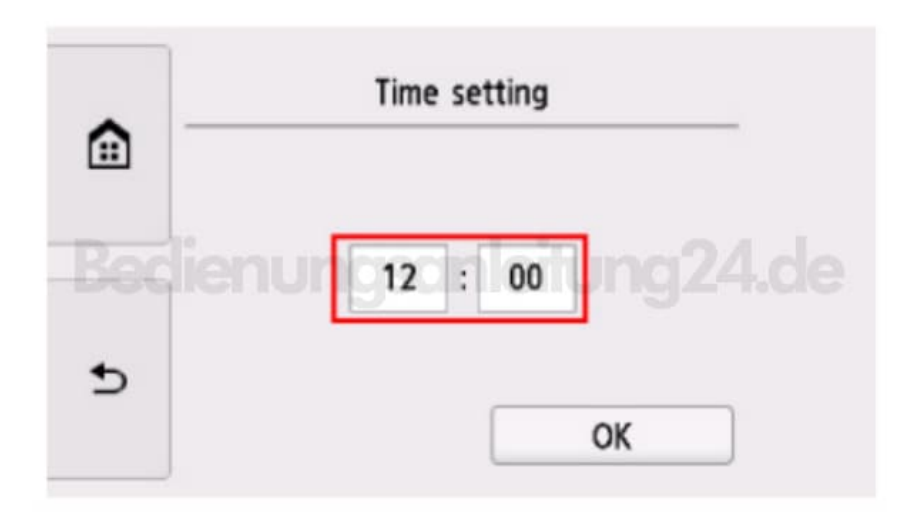

11. Wählen Sie eine Zahl aus, um diese einzugeben. Geben Sie Datum und Uhrzeit im 24-Stunden-Format ein

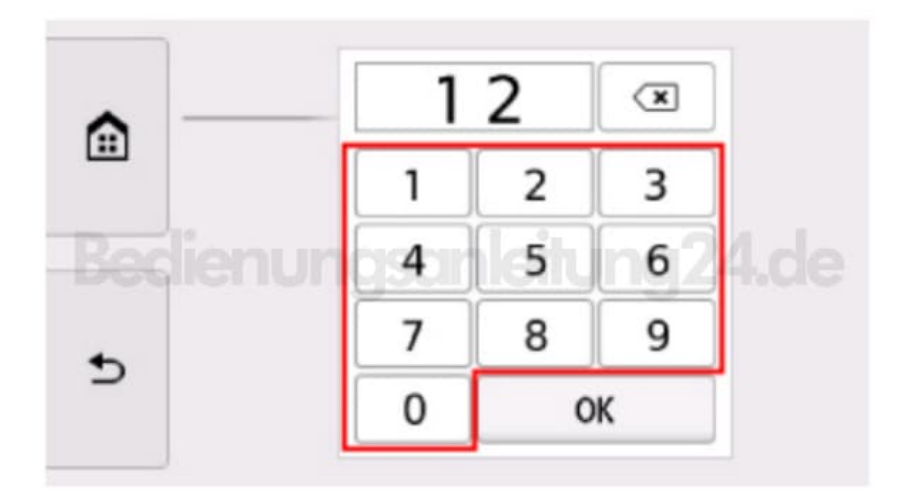

## 12. Wählen Sie **OK** aus.

Wählen Sie erneut **OK** aus, sobald alle Einstellungen abgeschlossen sind.

13. Drücken Sie die Taste **HOME**, um zum Bildschirm HOME zurückzukehren.

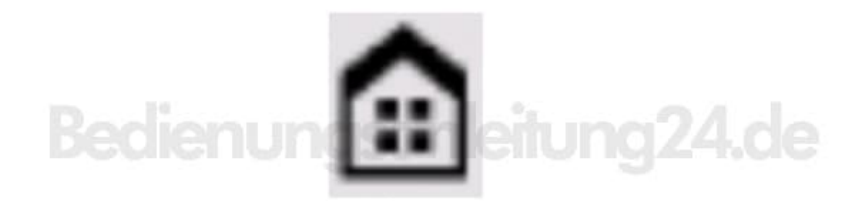

[Diese PDF Anleitung wurde bereitgestellt von Bedienungsanleitung24.de](https://www.bedienungsanleitung24.de) Keine Haftung für bereitgestellte Inhalte. Die Richtigkeit der Inhalte wird nicht gewährleistet.